# **План продаж**

*Приложение «Агент Плюс: Мобильная торговля» поддерживает работу с планами продаж по номенклатуре для всех клиентов или для конкретного клиента (зависит от вида плана продаж). В документе «План продаж» указываются товары, а также их количество (или количество и сумма) планируемых продаж на заданный период (в зависимости от выбранного сценария).*

В данной статье мы рассмотрим вариант создания общего плана продаж по количеству товаров для торгового агента.

#### **Разделы**

- [Создание и выгрузка плана продаж](#page-0-0)
- [Основное](#page-0-1)
- [Товары](#page-1-0)

#### <span id="page-0-0"></span>Создание и выгрузка плана продаж

Для создания плана продаж необходимо воспользоваться типовым документом «План продаж» («Планирование Планы продаж по номенклатуре»).

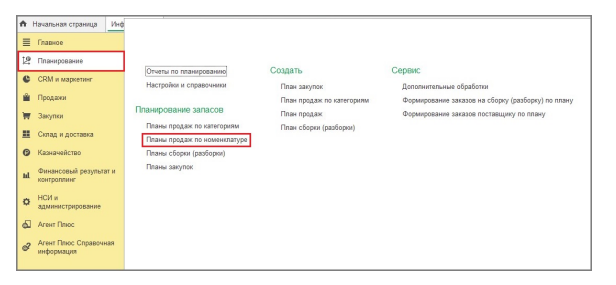

Для создания нового документа в форме со списком документов следует нажать на кнопку «Создать». В результате откроется форма создания нового документа. В открывшейся форме нового документа заполните необходимые реквизиты.

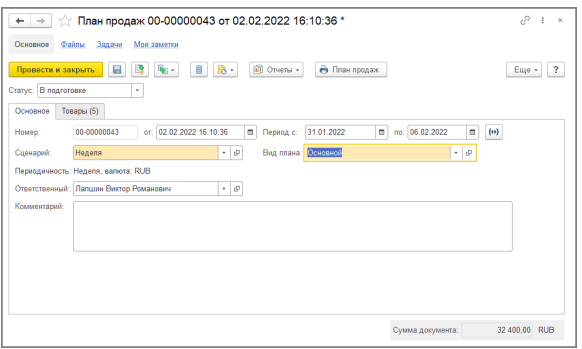

### <span id="page-0-1"></span>Основное

- **Номер...от**  указывается номер и дата создания документа.
- **Период с…по**  указывается период действия плана продаж. Может заполняться автоматически на основании настроек сценария. Наш план рассчитан на одну неделю.
- **Сценарий** выбирается один из ранее созданных сценариев планирования. В данном случае мы будем использовать сценарий по количеству на неделю.
- **Вид плана** указывается вид плана продаж. В рамках вида плана мы можем создать план продаж конкретному клиенту (появится дополнительное поле «Клиент») или оставить план общим (для всех клиентов). Выбираем вариант с общим планом продаж (для всех клиентов).
- **Периодичность**  указывается желаемая периодичность для отображения данных и валюта отчета.
- **Ответственный** в ПО «Агент Плюс: Мобильная торговля» планы продаж формируются в разрезе торговых агентов. Поэтому для того чтобы план продаж

выгрузился на МУ нашего торгового представителя, мы должны обязательно

закрепить план за торговым агентом. Выберем необходимого торгового агента.

**Комментарий** — произвольное пояснение или комментарий о контрагенте.

## <span id="page-1-0"></span>Товары

В табличную часть необходимо занести список товаров, для которых составляется план, и указать плановое количество товаров для продажи. Наш план продаж будет состоять из пяти позиций молочной продукции.

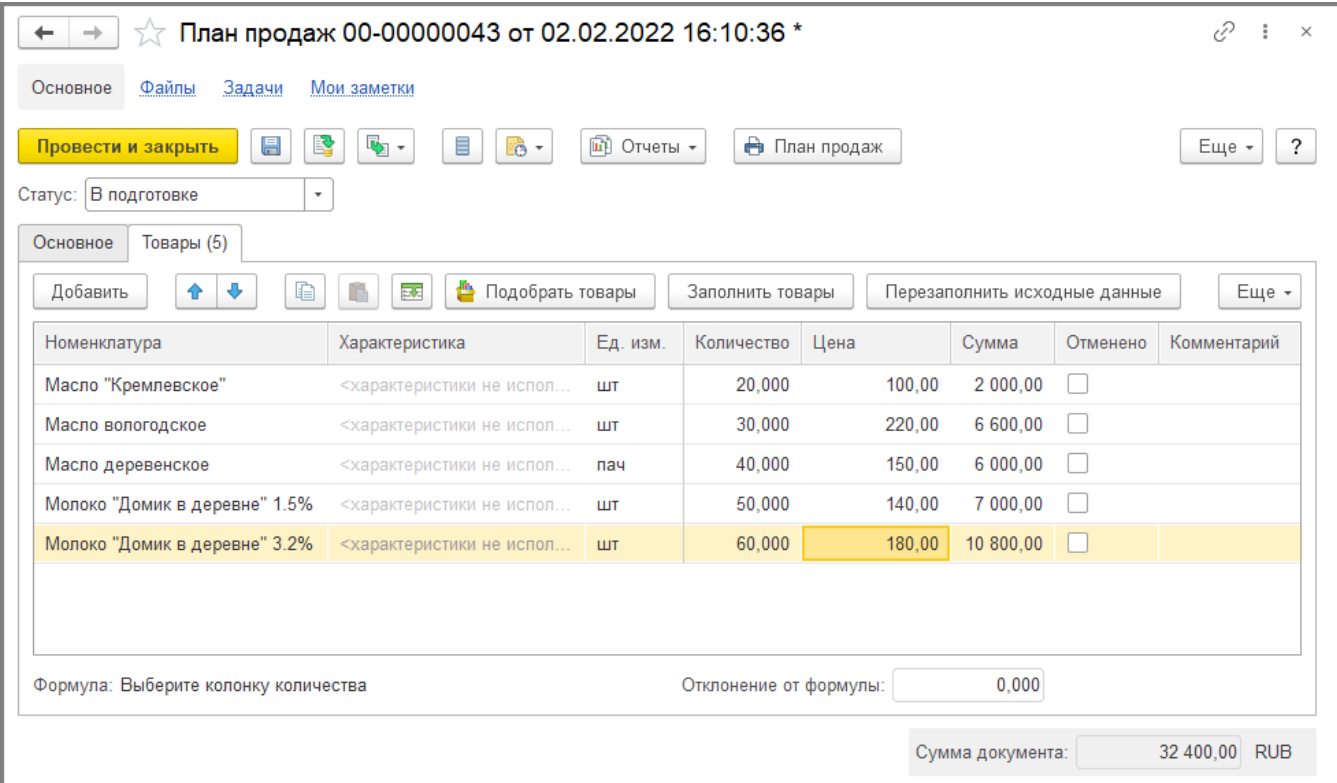

Далее необходимо утвердить план, изменив его статус на основной форме документа, а затем сохранить и провести документ (кнопка «Провести и закрыть»).

Для того чтобы данный план продаж выгрузился в ПО «Агент Плюс: Мобильная торговля», необходимо на форме констант «Агент Плюс Настройка параметров обмена», вкладка «Выгрузка данных (документы)» установить флаг «Использовать планы продаж» и сохранить изменения при помощи кнопки «Записать и закрыть».

В настройках для торгового агента («Агент Плюс Настройки агентов Настройка мобильного приложения на устройстве Документы Настройка для документов продажи») можно задать вариант представления плана продаж в процентах при подборе товара.

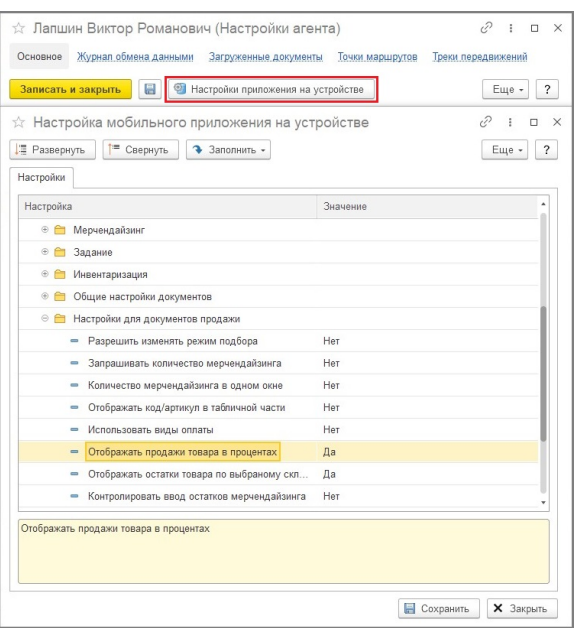

Теперь все готово к выгрузке нового плана продаж для торгового агента. Для выгрузки данных следует воспользоваться обработкой «Обмен данными с мобильными устройствами» («Агент Плюс Обмен данными»). В поле «Агент» мы выбираем торгового агента, для которого создавали план и нажимаем на кнопку «Выгрузить». Если поле «Агент» оставить пустым, то выгрузка данных будет произведена для всех торговых агентов. При следующей загрузке данных план продаж попадет на МУ торгового агента.

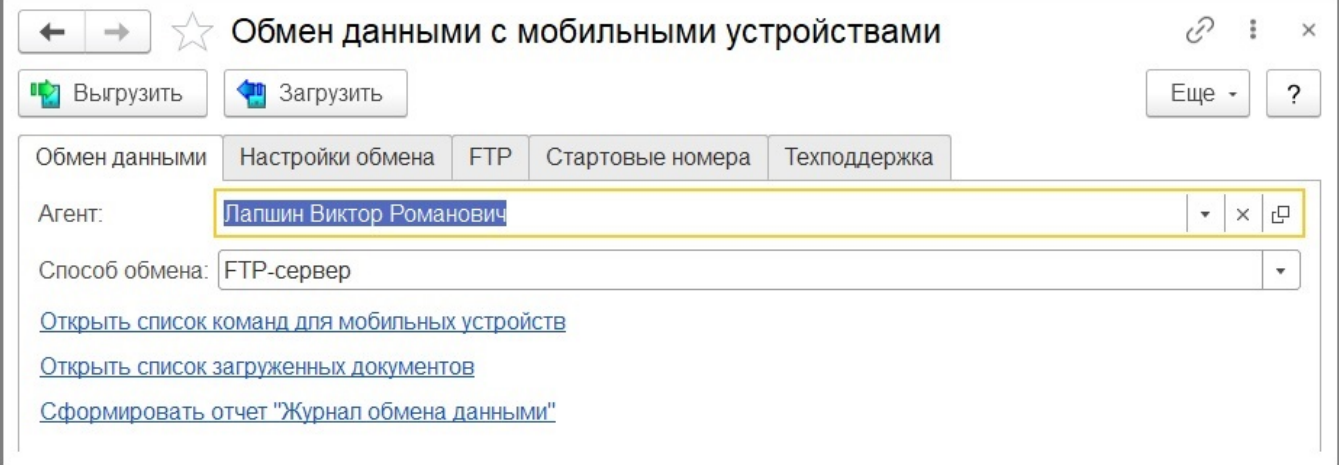